#### Dynamics 365 eCommerce MBDE-391 Commerce with Online Sales

**Description** 

### Dynamics 365 E Commerce

Dynamics 365 E Commerce course set up and use the application functionality in Microsoft Dynamics 365 Commerce, and provide support for the application. Typically you should have a strong understanding of unified commerce business operations, and experience configuring, deploying, maintaining, and using Dynamics 365 Commerce. This four-day course covers the essentials for the role.

# E-commerce site

This topic provides an overview of the support for e-commerce sites in Microsoft Dynamics 365 Commerce. It includes information about how e-commerce online stores are initialized and managed in Dynamics 365 Commerce.

It also provides links to more information about online stores, and about how to set up and configure an e-commerce site.

## Online store channel

Before you can build your site in Dynamics 365 Commerce, at least one online store channel must be set up. For more information, see [Set up an online channel](https://docs.microsoft.com/en-us/dynamics365/commerce/channel-setup-online). However, a single e-commerce site can provide the online experience for multiple online stores. For more information about how to configure a site to support multiple online stores, see [Associate an online site with a channel.](https://docs.microsoft.com/en-us/dynamics365/commerce/associate-site-online-store)

After an online store is set up, it can be associated with the Dynamics 365 Commerce site that will serve as your online storefront. For more information about online stores and how to set them up, see [Set up online stores](https://docs.microsoft.com/en-us/dynamics365/unified-operations/retail/online-stores).

### Deploy a new E-commerce tenant

During initialization of an e-commerce site, you're prompted for a domain name. For more information about domains in Commerce, see [Configure your domain name](https://docs.microsoft.com/en-us/dynamics365/commerce/configure-your-domain-name) and [Domains in Dynamics 365](https://docs.microsoft.com/en-us/dynamics365/commerce/domains-commerce)  [Commerce.](https://docs.microsoft.com/en-us/dynamics365/commerce/domains-commerce)

To deploy a new e-commerce tenant by using [Microsoft Dynamics Lifecycle Services \(LCS\),](https://docs.microsoft.com/en-us/dynamics365/unified-operations/dev-itpro/lifecycle-services/lcs-user-guide) follow the steps in [Deploy a new e-commerce tenant](https://docs.microsoft.com/en-us/dynamics365/commerce/deploy-ecommerce-site) then a link to Commerce site builder will be provided. You can then use Commerce site builder to initialize and configure your e-commerce sites.

## Initialize your E-commerce site

When you start Commerce site builder from LCS, the Sites page appears. This page includes two preconfigured sites, default and fabrikam , as shown in the example in the following illustration.

When you select one of these sites, you're prompted to select a domain name, a default online store channel, a supported language for the selected channel, and a path.

If only one channel is used, you can leave the path blank. More online store channels or languages can be configured later in Commerce site builder. Each additional channel or language will require a unique path.

The Sites page also includes a New site button. The dialog box that appears when you select this button resembles the site initialization dialog box, but it's used to create a new site.

New sites are blank. They don't include the same default templates, fragments, pages, and images. For more information, see [Create an e-commerce site.](https://docs.microsoft.com/en-us/dynamics365/commerce/create-ecommerce-site) Then Commerce site builder Home page appears with the links to common actions and guidance content, as shown in the example in the following illustration.

Modify online store channels or add online store channels to an E-commerce site

After an e-commerce site is created, you can change the channel that it's associated with by following the steps in [Associate an e-commerce site with an online channel](https://docs.microsoft.com/en-us/dynamics365/commerce/associate-site-online-store).

The example in the following illustration shows how a channel operating unit number (OUN) can be changed on the Channels page (Site settings > Channels ) then select Save and publish to ensure that the change is published.

You can add new channels by selecting Add a channel . To add new languages to a channel, select the channel.

Then select Add a locale in the channel dialog box that appears. For the locales to appear in the dialog box online store channel must be preconfigured in Commerce headquarters.

### Course Outline-Dynamics 365 E Commerce

Module 1: – Setup and configure a new online channel and products in the Headquarters tool o Set up and configure a new online channel (payment provider, shipping, fulfillment groups)

- Add new products (with variants) into new retail hierarchy nodes
- Release new products, assort them to the new online channel and configure product attributes
- Create a channel navigation hierarchy and associate with new channel
- Configure channel refiners
- Run appropriate jobs needed for Commerce Scale Unit support to see the new channel/products

 Module 2 – Setup and configure an e-Commerce site using the site builder tool o Run the first time run experience (FRE) to create a new site based on new channel

- Test the new site new nav hierarchy and products with Fabrikam theme and marketing content
- Tooling overview
- Upload product images to the digital asset manager
- Rebrand the header, footer, and homepage marketing content
- Setup B2C tenant (optional)
- CSS theme changes using theme overrides feature
- End 2 End transaction demo buy online pick up in store (BOPIS) using point of sale (POS)

Module 3 – E-Commerce extensibility theme and module development Overview and development environment setup

- Creating a custom module
- Creating a custom theme
- Testing theme
- Build configuration extension package and deploying

#### Related Courses:

[MB-340 Microsoft Dynamics 365 Commerce Functional Consultant Associate Certification](https://www.dynamicsedge.com/product/microsoft-dynamics-365-commerce-functional-consultant-mb-340/)

#### Related Courses:

[Microsoft Certified: Dynamics 365 Commerce Functional Consultant Associate](https://docs.microsoft.com/en-us/learn/certifications/d365-functional-consultant-commerce/)

[Learning Paths](https://docs.microsoft.com/en-us/learn/paths/get-started-finance-operations/)

[Credly and Job Opportunities](https://www.credly.com/badges/70c79499-56b6-4bba-82e3-991c3ba61c66)

[Contact Us](https://staging-dynamicsedgeseo.kinsta.cloud/contact) or Live Chat if you have questions or concerns about Microsoft Technical Course. PRODUCT TYPE

• simple

#### PRODUCT CAT

- Dynamics 365 Cloud Skills and Training
- Dynamics 365 Commerce

Date Created

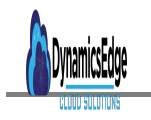

November 2021 **Author** cduff